# HP Performance Manager Software

for the Windows®, HP-UX, and Solaris operating systems

Software Version: 8.00

Installation, Migration, and Upgrade Guide

Document Release Date: December 2007 Software Release Date: December 2007

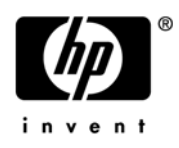

## Legal Notices

### **Warranty**

The only warranties for HP products and services are set forth in the express warranty statements accompanying such products and services. Nothing herein should be construed as constituting an additional warranty. HP shall not be liable for technical or editorial errors or omissions contained herein.

The information contained herein is subject to change without notice.

### Restricted Rights Legend

Confidential computer software. Valid license from HP required for possession, use or copying. Consistent with FAR 12.211 and 12.212, Commercial Computer Software, Computer Software Documentation, and Technical Data for Commercial Items are licensed to the U.S. Government under vendor's standard commercial license.

### Copyright Notices

© Copyright 2007 Hewlett-Packard Development Company, L.P.

### Trademark Notices

Java™ and all Java based trademarks and logos are trademarks or registered trademarks of Sun Microsystems, Inc. in the U.S. and other countries.

Microsoft®, Windows NT®, Windows® and MS Windows® are U.S. registered trademarks of Microsoft Corporation.

Oracle® is a registered U.S. trademark of Oracle Corporation, Redwood City, California.

OSF/Motif® and Open Software Foundation® are trademarks of The Open Group in the U.S. and other countries.

Pentium® is a U.S. registered trademark of Intel Corporation.

UNIX® is a registered trademark of The Open Group.

# Support

You can visit the HP software support web site at:

### **http://support.openview.hp.com/support.jsp**

HP Software online support provides an efficient way to access interactive technical support tools. As a valued support customer, you can benefit by using the support site to:

- Search for knowledge documents of interest
- Submit and track support cases and enhancement requests
- Download software patches
- Manage support contracts
- Look up HP support contacts
- Review information about available services
- Enter into discussions with other software customers
- Research and register for software training

Most of the support areas require that you register as an HP Passport user and sign in. Many also require a support contract.

To find more information about access levels and HP Passport, go to:

### **http://support.openview.hp.com/new\_access\_levels.jsp**

# **Contents**

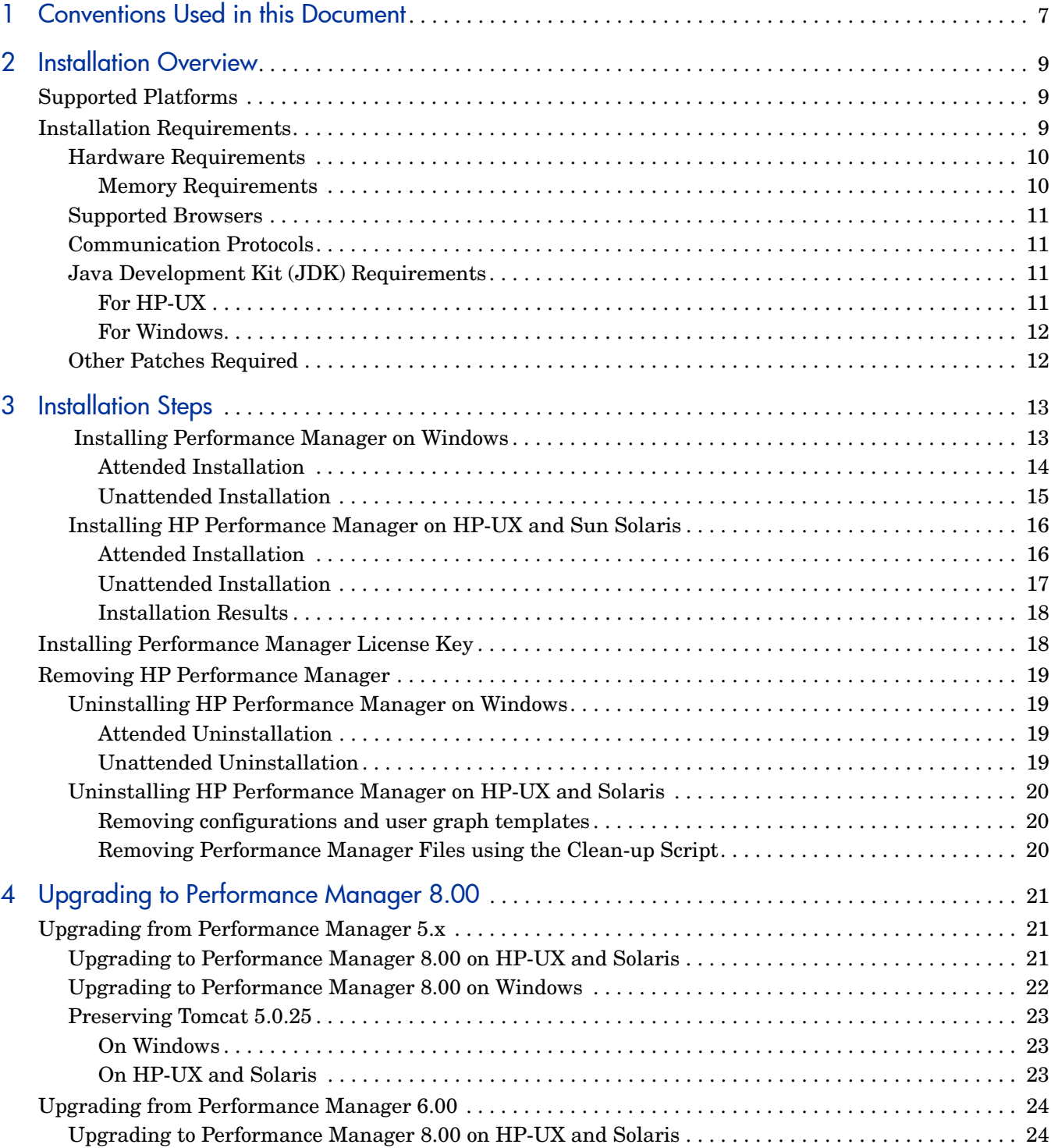

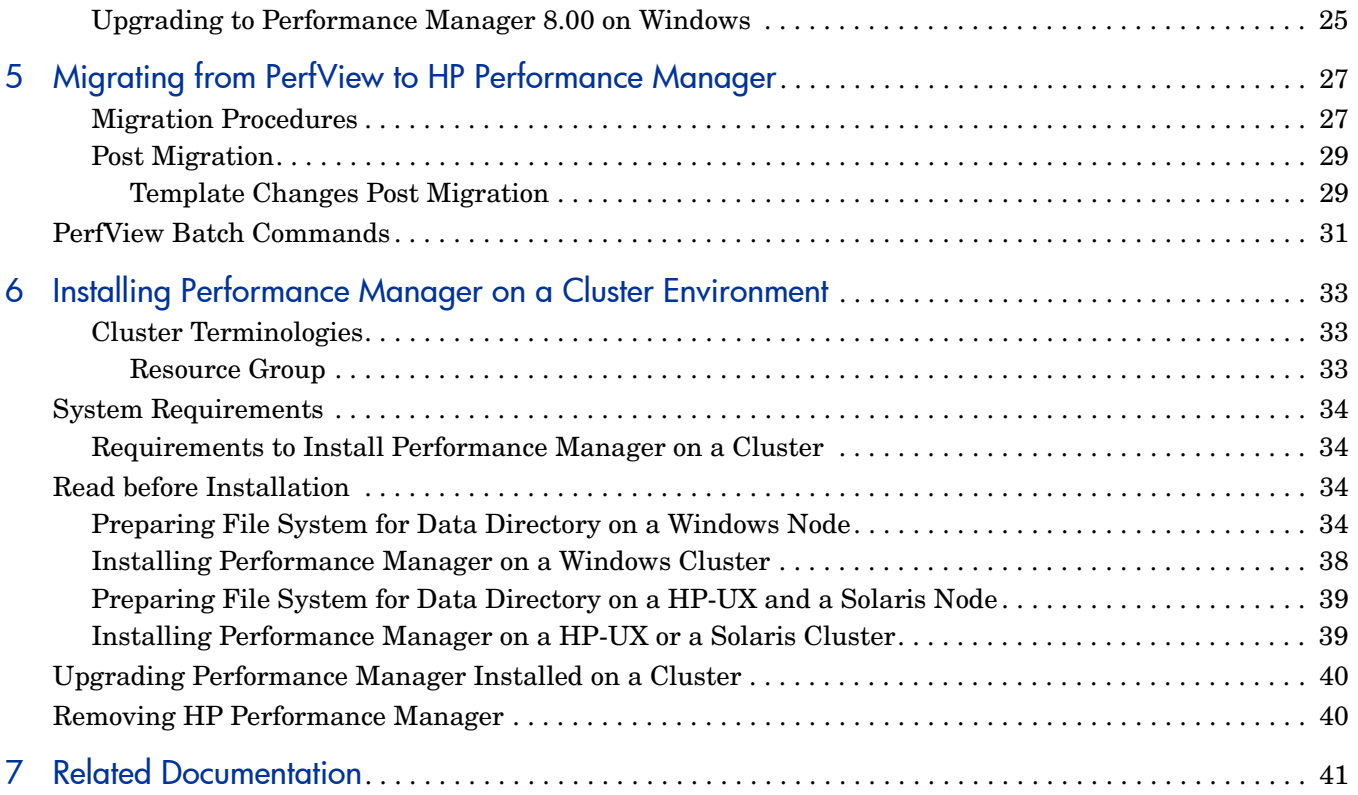

# <span id="page-6-0"></span>1 Conventions Used in this Document

The following conventions are used in this document when referring to the location of files on the HP Performance Manager server system.

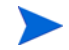

The forward slash "/" is used on UNIX systems and the backward slash "\" is used on Windows systems. The forward slash "/" is used in the examples and specifications through out this document:

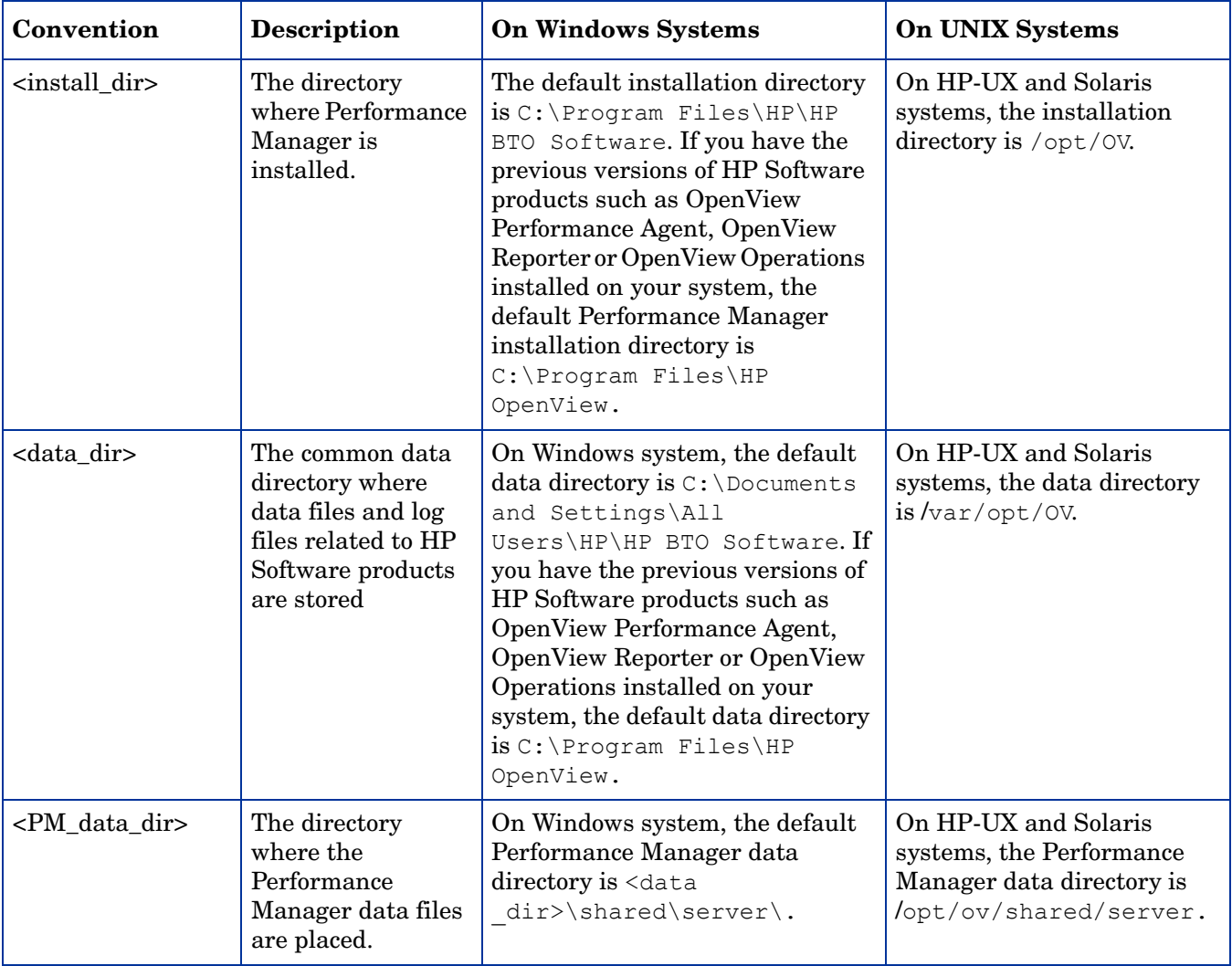

# <span id="page-8-0"></span>2 Installation Overview

This guide instructs you on how to install Performance Manager 8.00, upgrade to Performance Manager 8.00 and migrate data from the previous versions of Performance Manager.

This chapter provides information about:

- The operating systems, on which this version of Performance manager is available.
- Hardware and software components that are required to run Performance Manager.
- The components required for each operating environment.

Before installing HP Performance Manager, make sure you go through the Installation Requirements and Pre-requisites sections. For information about documentation on Performance Manager, see [Related Documentation.](#page-40-1)

# <span id="page-8-3"></span><span id="page-8-1"></span>Supported Platforms

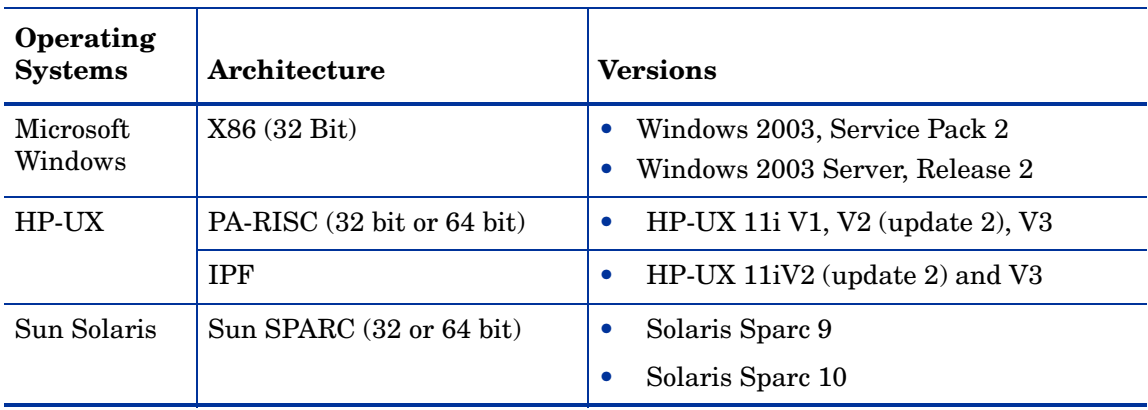

This version of Performance Manager is available on the following platforms:

# <span id="page-8-4"></span><span id="page-8-2"></span>Installation Requirements

Before installing Performance Manager successfully on your systems, make sure you check the Java Software Developers Kit and port settings.

During installation, HP Software Installer performs the following tasks:

- Checks if your system meets the disk space requirements. For information on the disk space see [Hardware Requirements.](#page-9-0)
- Checks if your system has any other HP software product installed.

• Checks if the ports are in use. If there is a conflict, it prompts you to change the port settings .

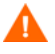

During installation, HP Installer detects if the default http, https, Shutdown port and JK2-AJP 13 ports, that is, 8081, 8444, 8006 and 8010 respectively, are in use by any other application. If any of these ports are in use by other applications, the following warning message appears.

INFO:Shutdown port is free INFO:HTTP Port is free WARNIG:HTTPS Port is in use.Change after installation

Though the installation of Performance Manager will be successful, you will not be able to access Performance Manager using the default port numbers. In such a case, you need to change the default http, https, shutdown and JK2-AJP 13 port settings to access Performance Manager. For more information, see *HP Performance Manager Administrator Guide*.

- Provides a detailed log of what is detected.
- Provides a list of components installed.
- Detects if Performance Manager 5.00 is installed during upgrade. If it detects Performance Manager 5.00 installed on Windows systems, it prompts you to uninstall Apache-tomcat Servlet Container Service. For more information, see [Upgrading](#page-20-3)  [to Performance Manager 8.00.](#page-20-3)

### <span id="page-9-0"></span>Hardware Requirements

A minimum of 600 MHz Processor speed with 1 GB of memory is recommended for optimal performance. Installing on a slower system or one with less memory may result in slow performance.

Disk Space

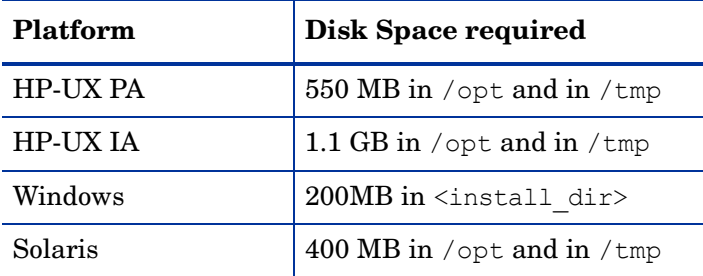

### <span id="page-9-1"></span>Memory Requirements

Minimum 1 GB of physical memory on each node for Cluster. for installation on a cluster environment.

It is recommended that you have 2 GB of physical memory for optimal performance.

## <span id="page-10-0"></span>Supported Browsers

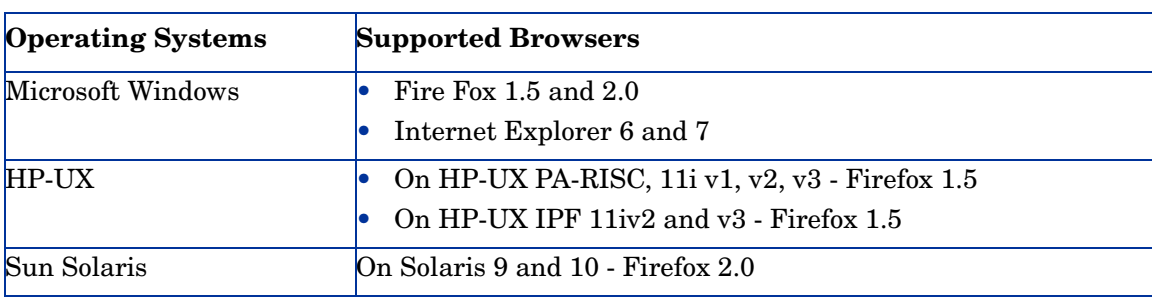

The web browsers that are required to access Performance Manager are as follows:

### <span id="page-10-1"></span>Communication Protocols

Performance Manager supports the following communication protocols:

- $HTTP(S)$  1.1
- RPC

Performance Manager by default uses the HTTP(S) protocol to connect to the system running Embedded Performance Component (EPC) or Performance Agent. For information on changing the default data communication protocol, see *HP Performance Manager Administrator Guide*.

## <span id="page-10-3"></span><span id="page-10-2"></span>Java Development Kit (JDK) Requirements

### For HP-UX

The default HP-UX configuration, specifically kernel parameters and system tuneables, do not support certain types of Java applications. Applications that typically need to be tuned manually are large, server-side Java applications that run long, have large numbers of threads, and have a large ratio of client to server connects, such as Performance Manager. Upon installation, Java Out-of-Box, which is a stand-alone bundle, installs startup (RC) scripts, modifies kernel parameters, rebuilds the kernel, and reboots the system. During startup, the startup scripts modify system tuneables, thus provide better out of the box behavior for Java. For more information, visit the following website:

### **http://www.hp.com/products1/unix/java/java2/outofbox/index.html.**

Before you install Performance Manager on HP-UX systems, apply the following versions of patches or more recent versions of the same:

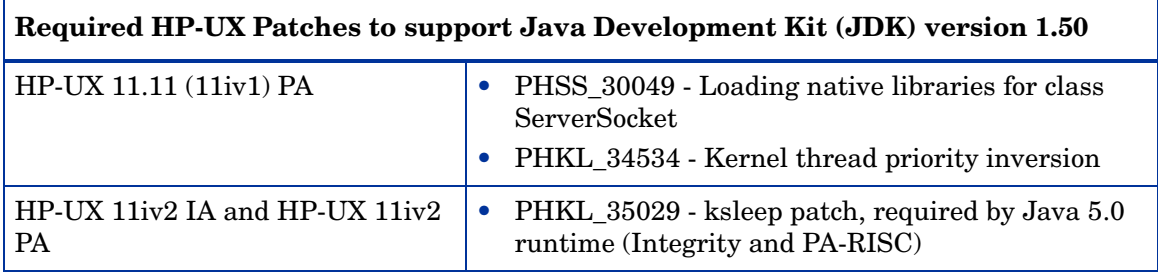

For more information on patches for the HP-UX systems, visit the following web site:

### **http://www.hp.com/products1/unix/java/patches/index.html**

Σ

The Java Development Kit requirements are mandatory for HP-UX. Make sure you apply these patches before installing HP Performance Manager.

### <span id="page-11-0"></span>For Windows

Before you install Performance Manager on Windows systems, apply the following versions of patches or more recent versions of the same

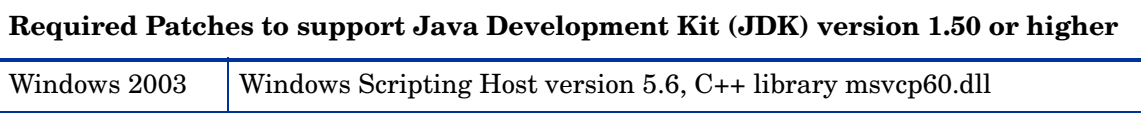

For information on patches for Windows systems, visit the following web site:

### **http://java.sun.com/j2se/1.4.2/system-configurations.htm**

## <span id="page-11-1"></span>Other Patches Required

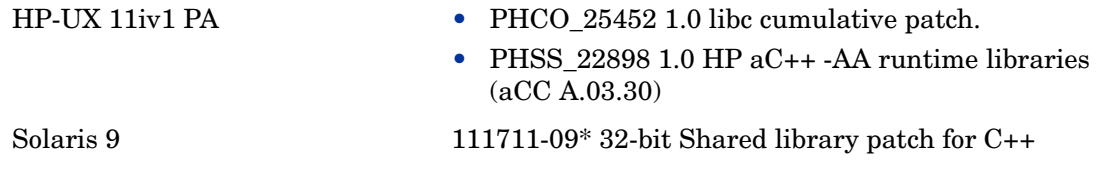

# <span id="page-12-2"></span><span id="page-12-0"></span>3 Installation Steps

To install Performance Manager 8.00 on your systems, you must log on as administrator (for Windows systems) or root user (for HP-UX and Solaris systems).

If OvTomacatB is installed by anyother HP software product, before installing Performance Manager, make sure OvTomcatb is not configured to run in the non-privileged mode, that is without the root user (HP-UX and Solaris systems) or administrative priveleges (on Windows systems). If ovtomcatb is configured to run in the non-privileged mode, modify the settings to run ovtomcatb as root user or administrator.

You can install Performance Manager on the Windows or HP-UX and Solaris systems by following the procedures described in the following sections:

- • [Installing Performance Manager on Windows](#page-12-1)
- • [Installing HP Performance Manager on HP-UX and Sun Solaris](#page-15-0)

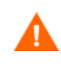

During installation, if the default http, https, Shutdown port and JK2-AJP 13 ports, that is, 8081, 8443, 8006 and 8010 respectively, are in use by any other application, the following warning message appears.

```
INFO:Shutdown port is free
INFO:HTTP Port is free
WARNIG:HTTPS Port is in use.Change after installation
```
Although the installation of Performance Manager will be successful, you will not be able to access Performance Manager using the default port numbers. You need to change the default http, https, shutdown and JK2-AJP 13 port settings to access Performance Manager. For more information, see the *HP Performance Manager Administrator Guide*.

When you upgrade OpenView Reporter 3.70 to Reporter 3.80, the Graphing Component (GC) 4.x will not be removed from your system. When you try to install Performance Manager 8.00 on the same system, the installer prompts you to uninstall GC. To uninstall GC, run the following command at the command prompt:

#### **msiexec /x {90605306-2C02-4D00-ADD1-A3D0F1573EAA} /qb**

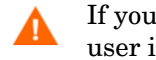

If you uninstall GC 4.x, the on-demand reports will be removed from the Reporter user interface.

However, if your system has Operations Manager for Windows 7.5 installed and is upgraded to Operations Manager for Windows 8.00, GC 4.x will be automatically removed from your system.

### <span id="page-12-3"></span><span id="page-12-1"></span>Installing Performance Manager on Windows

You can install Performance Manager on your Windows system by using either of the following procedures:

- Attended Installation
- Unattended Installation

### <span id="page-13-0"></span>Attended Installation

To carry out attended installation:

- 1 Insert the HP Performance Manager DVD for Windows to the DVD-ROM drive. The HP Performance Manager Installation Home page appears.
- 2 Click **Install HP Performance Manager**.

Or

On the DVD-ROM drive, double-click **HPOvPM\_8.00.00\_setup.exe**.

The HP Performance Manager Installation wizard appears.

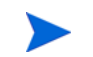

If you are installing Performance Manager for the first-time on your Windows system, the ovinstallparams.ini file containing installation parameters, is created in the system temporary directory. During installation, the HP Software Installer checks for the ovinstallparams.ini file. If the installer detects the ovinstallparams.ini file on your system, a message asking if you want to reuse the values in the file appears.

- Click **Yes** to use the values in the configuration file as default values.
- Click **No** to overwrite the existing configuration file.

If the Installer does not find the file, the installer creates the ovinstallparams.ini file with default values in the temporary directory. To save the ovinstallparams.ini data, copy the file to an alternate location before installing other HP Software products.

- 3 On the Installation wizard, click **Next**. The License Agreement screen appears.
- 4 Read the terms of license agreement and select the 'I accept the terms of License Agreement' option.

If you have other HP Software products installed on your system, the installation wizard displays the application folder path and data folder path of those products as the default directories for your Performance Manager installation. If no other HP products are installed and you are installing Performance Manager for the first time, specify the folder paths for the following directories:

- a The application folder path or directory, where you want to store the program files. The default application directory is  $C:\Per{\text{Program}}$ Files\HP\HP BTO Software.
- b The data folder path or directory, where you want to store data files such as log files. The default data directory is  $C: \D$ ocuments and Settings\All Users\HP\HP BTO Software.
- 5 Click **Next**. The Pre-Install Summary screen appears. This screen displays the list of components that will be installed.

6 Click **Install**.

If some components are already installed, you will see the **Force Repair of Already Installed Component Packages** check box during installation. You can use either of the following options:

- Select the Force Repair of Already Installed Component Packages check box to reinstall the selected components, as applicable.
- Clear the Force Repair of Already Installed Component Packages check box to prevent the reinstallation of selected components, as applicable. Clearing the check box leaves the currently installed software unchanged.

If the installation fails, you can roll back or quit installation. The **Roll Back** option uninstalls the components, which are already installed. Clicking **Quit** stops the installation, but does not uninstall the components installed till then. When you begin installing Performance Manager next time, the Installer prompts you to confirm if you want to resume the installation or uninstall Performance Manager.

- 7 Click the **Details** tab and expand the components tree to view the list of components shared among Performance Manager and other HP products.
- 8 To view the log file on your system, click **View Log Files.**
- 9 Click **Done** to complete the installation. The Performance Manager icon will be created on your Desktop. To start Performance Manager, double-click the Performance Manager icon. The HP Performance Manager Home page appears.

If the system requires to be restarted, the message, 'You may need to restart your system for the configuration changes made to the system to take effect. Would you like to quit this installation?' appears. It is recommended that you restart your system after installation, though it is not mandatory.

### <span id="page-14-0"></span>Unattended Installation

In the unattended installation procedure, the installer uses the values in the ovinstallparams.ini file as default values, if it is present in the system temporary directory. Make sure this file is available before you start installation. If you want to make any changes to the file, modify it before you start installation.

#### To carry out unattended installation:

1 Open the Windows command prompt and type the name of the drive, where the **HPOvPM\_8.00.000\_setup.exe** file is located, as shown below:

<**drive**>:

In this instance, **drive** is the DVD-ROM drive containing the Performance Manager files.

2 Run the following command:

#### **HPOvPM\_8.00.000\_setup.exe -i silent**

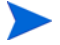

When the installation is complete, the command prompt closes. You can also check the log file available in the <temp\_directory>/HPOvInstaller directory.

In this instance, the temp directory refers to the system temporary directory.

## <span id="page-15-2"></span><span id="page-15-0"></span>Installing HP Performance Manager on HP-UX and Sun Solaris

You can install HP Performance Manager on your HP-UX or Solaris system by using any of the following procedures:

- • [Attended Installation](#page-15-1)
- • [Unattended Installation](#page-16-0)

### <span id="page-15-1"></span>Attended Installation

You can install HP Performance Manager on your HP-UX or Solaris systems through Graphical and command line interfaces.

### Installing HP Performance Manager through Graphical Interface

To install Performance Manager using X 11 interface, perform the following tasks:

- 1 Login as a root user.
- 2 Place the HP Performance Manager 8.00 DVD-ROM in the DVD drive. If necessary, mount the DVD-ROM.
- 3 To start installation, if you want to use the X11 terminal window, export the DISPLAY variable to point to an X11 terminal. Type the following:

```
<DVD-ROM> HPOvPM_8.00.000_setup.bin
```
The HP Performance Manager Installation wizard appears. This window displays an introductory message i.

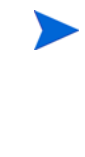

If you are installing HP Performance Manager for the first-time on your HP-UX or Solaris system, the ovinstallparams.ini file containing the installation parameters is created in the system temporary directory. During installation, HP Installer checks for the ovinstallparams.ini file. If HP Installer detects the ovinstallparams.ini file on your system, a message asking if you want to reuse the values in the file appears.

- Click **Yes** to use the values in the configuration file as default values.
- Click **No** to overwrite the existing configuration file.

If HP Installer does not find the file, the system creates the ovinstallparams.ini file with default values in the temporary directory. To save the ovinstallparams.ini data, copy the file to an alternate location, before installing other HP products.

- 4 On the HP Performance Manager Installation wizard, click **Next**. The License Agreement screen appears.
- 5 Read the terms of license agreement. To continue with installation, select  $I$  accept the terms of License Agreement option.
- 6 Click **Next** . The Pre-Install Summary screen appears. The screen displays the list of components that will be installed.

7 Click **Install**.

While installing, you might see the **Force Repair of Already Installed Component Packages** checkbox. You can use either of the following options:

- Select the Force Repair of Already Installed Component Packages check box to reinstall the selected components, as applicable.
- Clear the Force Repair of Already Installed Component Packages check box to prevent reinstallation of the selected HP Software components, as applicable. Clearing the checkbox does not change the currently installed software components.

If the installation fails, you can roll back or quit installation. The **Roll Back** option uninstalls the components, which are already installed. Clicking **Quit** stops the installation, but does not uninstall the components installed till then. When you begin installing Performance Manager next time, the Installer prompts you to confirm if you want to resume the installation or uninstall Performance Manager.

- 8 Click the **Details** tab and expand the components tree to view the list of components shared among HP Performance Manager and other HP Software products.
- 9 To view the log file on your system, click **View Log Files.**
- 10 Click **Done** to complete the installation.

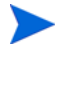

If the system requires to be restarted, the message, 'You may need to restart your system for the configuration changes made to the system to take effect. Would you like to quit this installation?' appears. It is recommended that you restart your system after installation, though it is not mandatory.

Installing HP Performance Manager through Command Line Interface

To install Performance Manager through Command Line interface:

- 1 Login as a root user.
- 2 Insert the HP Performance Manager 8.0 DVD-ROM into the DVD drive. If necessary, mount the DVD-ROM.
- 3 Run the following command:

**<***dvdrom\_mount***>/HPOvPM\_8.00.000\_setup.bin -i console**

- 4 When the prompt, 'I accept the terms of the License Agreement' for the License information appears, type  $Y$  to accept the terms and continue installation. The installer checks all the Install Requirements.
- 5 Click **Enter** to continue. The pre-installation summary appears.
- 6 Click **Enter** to continue.

When the installation is complete, you will recieve a message which states that the the installation was completed succesfully.

### <span id="page-16-0"></span>Unattended Installation

To carry out unattended installation:

- 1 Login as a root user.
- 2 Insert the HP Performance Manager 8.00 DVD-ROM into the DVD drive. If necessary, mount the DVD-ROM.

3 Type the following syntax at the command prompt:

**HPOvPM\_8.00.00\_setup.bin -i silent.**

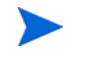

If the installer finds a working installation of HP Performance Manager, it will uninstall HP Performance Manager when you run the **-i silent** command. If not, it will install Performance Manager.

4 To verify the installation, check the log files.

### <span id="page-17-2"></span><span id="page-17-0"></span>Installation Results

On successful installation:

- On the HP-UX and Solaris systems, the application directory and data directory paths are displayed.
- On the Windows systems, the HP\HP BTO Software\Performance Manager folder is added to the **Start > Programs** menu on the Windows systems.
- Several log files are created and placed in the <PM data  $div$ >/log and <data  $div$ >/ log/tomcat directories.

The HP Performance Manager documentation is available in the install directory, the location specified for program files. See [Chapter 7, Related Documentation,](#page-40-1) for a comprehensive list of documentation on HP Performance Manager.

# <span id="page-17-1"></span>Installing Performance Manager License Key

To use Performance Manager, you must have the license key password. When you install Performance Manager for the first time, a 60-day trial license will be provided. Within this 60-day period, you must obtain a permanent license key password or a trial evaluation extension to continue using the product.

To obtain a permanent license:

1 Run the following command at the command prompt:

**<***install\_dir***>/bin/ovpm license**

The status of Performance Manager license will be displayed and the License Command> command line prompt appears.

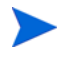

On HP-UX and Solaris systems, export the **DISPLAY** variable to direct the AutoPass GUI to a proper display window, before running the **ovpm license** command.

If you are running Performance Manager with a trial license, the following message appears:

Instant On: Yes, in addition, the expiration Date and the number of days left expiration of license appears.

If the permanent product license is already installed, the following message appears:

HP Performance Manager has a permanent license

2 Type **gui** at the License Command> command line prompt. The **HP Autopass** User Interface appears. The screen displays the following options:

- Retrieve/Install License Key
- Install/Restore License Key from file
- Install/Restore License Key through E-mail/Fax
- 3 Click any of the above-mentioned options and follow the steps. For more information, see *HP Autopass Online Help.*

# <span id="page-18-4"></span><span id="page-18-0"></span>Removing HP Performance Manager

You can remove Performance Manager installed on your Windows or HP-UX or Solaris systems by using the procedures described in the following sections:

- • [Uninstalling HP Performance Manager on Windows](#page-18-1)
- • [Uninstalling HP Performance Manager on HP-UX and Solaris](#page-19-0)

### <span id="page-18-1"></span>Uninstalling HP Performance Manager on Windows

You can uninstall HP Performance Manager on your Windows system by using any of the following procedures:

- Attended Uninstallation
- Unattended Uninstallation

### <span id="page-18-2"></span>Attended Uninstallation

To uninstall Performance Manager using the Uninstallation wizard,

- 1 Stop HP Performance Manager, if it is running.
- 2 Go to **Start > Settings > Control Panel**.
- 3 Double-click **Add or Remove Programs**.
- 4 Select HP Performance Manager.
- 5 Click **Change/Remove** to uninstall. The HP Performance Manager Uninstallation wizard appears.
- 6 Select the **Uninstall** option.
- 7 Click **Next.** The Pre-uninstall summary screen appears.
- 8 Click **Uninstall.** The wizard starts uninstalling Performance Manager.
- 9 Click **Done** to complete uninstallation.

### <span id="page-18-3"></span>Unattended Uninstallation

To uninstall Performance Manager through command prompt:

1 Open the Windows command prompt and type the name of the drive, where the HP Performance Manager **HPOvPM** 8.00.000 setup.exe file is located, as shown below: *<drive>*:

In this instance, *drive* is the location of Performance Manager files.

2 Run the following command.

**<drive>/HPOvPM\_8.00.000\_setup.exe -i silent**

## <span id="page-19-0"></span>Uninstalling HP Performance Manager on HP-UX and Solaris

- 1 Log on as root user.
- 2 Change to the directory /opt/OV/Uninstall/HPOvPM.
- 3 Run the installation:
	- To use an X11 interface, export the **DISPLAY** variable to point to an X11 terminal if necessary. Then run the command:

**./HPOvPM\_8.00.000\_setup.bin**

— To use a non- X11 interface, run the command:

```
./HPOvPM_8.00.000_setup.bin -i console
```
4 Select Uninstall.

### <span id="page-19-1"></span>Removing configurations and user graph templates

Removing Performance Manager does not remove configurations or user graph templates. You need to manually remove the files from the data directory.

### <span id="page-19-2"></span>Removing Performance Manager Files using the Clean-up Script

After removing Performance Manager components, you must run the following clean-up script. This script is available in the <*install\_dir*>\support:

**clnup\_ovpm.bat** for Windows

### **clnup\_ovpm.sh** for UNIX

The clean-up script removes the following files from  $\langle PM\_data\_dir \rangle \langle \text{const.} \rangle$ 

- OVPMconfig.ini
- OVPMUsers.xml
- OVPMSystems.xml
- ovpm.tcf
- VPI\_GraphsUserFavorites.txt
- OVPMReportTemplate.htm
- Any folder which starts with the name "**VPI\_**".

# <span id="page-20-3"></span><span id="page-20-0"></span>4 Upgrading to Performance Manager 8.00

It is recommended to save the VPI\_Graphs template files available in the <INSTALL\_DIR>/ newconfig directory to another location before upgrading to Performance Manager 8.00, as HP Installer replaces these files while upgrading.

# <span id="page-20-1"></span>Upgrading from Performance Manager 5.x

You can upgrade to Performance Manager 8.00 on the Windows or HP-UX or Solaris systems by using the procedures described in the following sections:

- Upgrading to Performance Manager 8.00 on Windows Systems
- Upgrading to Performance Manager 8.00 on HP-UX Systems

Performance Manager version 5.00 uses Apache-tomcat Servlet Container Service. During upgrade on Windows systems, HP Installer prompts you to uninstall Apache-tomcat. You can retain Apache-tomcat if you want to use for other applications installed on your system. For more information, see [Preserving Tomcat 5.0.25](#page-22-0).

## <span id="page-20-2"></span>Upgrading to Performance Manager 8.00 on HP-UX and Solaris

To upgrade to Performance Manager through the command line interface:

- 1 Login as a root user.
- 2 Insert the HP Performance Manager 8.0 DVD-ROM into the DVD drive. If necessary, mount the DVD-ROM.
- 3 Run the following command:

**<***dvdrom\_mount***>/HPOvPM\_8.00.000\_setup.bin -i console**

- 4 When the installer prompts you to continue with installtion, press Enter. The prompt, 'I accept the terms of the License Agreement' for the License information appears
- 5 Type  $Y$  to accept the terms and continue installation. The installer checks if your system meets the installation requirements.

If HP installer detects Performance Manager 5.00 is installed on your system, it does not remove the /opt/jakarta-tomcat-5.0.25 directory and its contents.

- 6 Press Enter to continue with installation. The pre-installation summary details such as the name and version of the application being installed, application directory and data directory paths will be displayed.
- 7 Press Enter to continue with installation. When the upgrade is successfully completed, the list components that are installed with Performance Manager 8.00 will be displayed.

To upgrade to Performance Manager through X11 interface:

- 1 Login as a root user.
- 2 Insert the HP Performance Manager 8.0 DVD-ROM into the DVD drive. If necessary, mount the DVD-ROM.
- 3 Export the DISPLAY variable to point to a X11 terminal.
- 4 Run the following command:

**<***dvdrom\_mount***>/HPOvPM\_8.00.000\_setup.bin**

The HP Performance Manager Installation wizard appears, click **Next**. The License Agreement screen appears.

- 5 Read the terms of license agreement. To continue with installation, select  $I$  accept the terms of License Agreement option.
- 6 Click **Next** . The Pre-Install Summary screen appears. The screen displays the list of components that will be upgraded.
- 7 Click **Upgrade**.

While installing, you might see the **Force Repair of Already Installed Component Packages** checkbox. You can use either of the following options:

- Select the Force Repair of Already Installed Component Packages check box to reinstall the selected components, as applicable.
- Clear the Force Repair of Already Installed Component Packages check box to prevent reinstallation of the selected HP Software components, as applicable. Clearing the checkbox does not change the currently installed software components.

If the upgrade fails, you can roll back or quit upgrade. The **Roll Back** option uninstalls the components, which are already installed. Clicking **Quit** stops the upgrade, but does not uninstall the components installed till then. When you begin upgrading Performance Manager next time, the Installer prompts you to confirm if you want to resume the upgrade or uninstall Performance Manager.

- 8 Click the **Details** tab and expand the components tree to view the list of components shared among HP Performance Manager and other HP Software products.
- 9 To view the log file on your system, click **View Log Files.**
- 10 Click **Done** to complete the installation.

If the system requires to be restarted, the message, 'You may need to restart your system for the configuration changes made to the system to take effect. Would you like to quit this installation?' appears. It is recommended that you restart your system after installation, though it is not mandatory.

## <span id="page-21-0"></span>Upgrading to Performance Manager 8.00 on Windows

To upgrade to Performance Manager 8.00:

- 1 Insert the HP Performance Manager 8.00 DVD for Windows on the DVD-ROM drive. The HP Performance Manager Installation Home page appears.
- 2 Click **Install HP Performance Manager**.
	- Or

On the DVD-ROM drive, double-click **HPOvPM\_8.00.000\_setup.exe**. The HP Performance Manager Installation wizard that displays the location of the media files and log files appears.

- 3 If the HP Software Installer detects Performance Manager 5.0 installation on your system, a prompt asking you to remove Apache-tomcat Servlet Container Service from the Apache Software Foundation\jakarta-tomcat-5.0.25 directory appears.
- 4 Click **Uninstall,** if you want to remove all files from the Apache Software Foundation\jakarta-tomcat-5.0.25\ directory. The Tomcat5 service shuts down after uninstallation. The installer then installs the HPOVTomcatB.

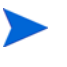

The uninstallation of the Apache Tomcat leaves \Programs Files\Apache Software Foundation empty, but does not remove the directory. It is recommended you manually delete the Apache Software Foundation directory.

- 5 Click **Next**. The License Agreement screen appears.
- 6 Read the terms of license agreement and select the 'I accept the terms of License Agreement' option.
- 7 Click **Next**. The Installer checks for the install requirements.When the install requirements check is complete, click **Next**. The Pre-Install Summary screen appears. This screen displays the list of components that will be installed with Performance Manager 8.00.
- 8 Click **Upgrade.**
- 9 Click the **Details** tab and expand the components tree to view the list of components shared among HP Performance Manager and other HP products.
- 10 Click **Done** to complete the upgrade process. The Performance Manager version 5.00 will be removed from your system and the Performance Manager version 8.00 desktop icon will be created. To start Performance Manager, double-click the Performance Manager icon. The HP Performance Manager Home page appears.

### <span id="page-22-0"></span>Preserving Tomcat 5.0.25

Performance Manager installs Apache Tomcat, version 5.05. To retain Tomcat 5.05, perform the following tasks:

### <span id="page-22-1"></span>On Windows

During upgrade, you will receive a message asking you to remove the Apache Tomcat from the Apache Software Foundation\jakarta-tomcat-5.0.25 directory. If you select Uninstall, the Tomcat5 service shuts down and the files in the directory **\Apache Software** Foundation will be removed. The installer then installs the HPOVTomcatB to the tomcat directory.

However, the directory will not be deleted. It is recommended you manually delete the Apache Software Foundation directory.

<span id="page-22-2"></span>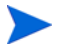

If the old version of Tomcat is preserved, the related service will be set to manual.

### On HP-UX and Solaris

1 Install Performance Manager 8.00. When you install Performance Manager 8.00, the installer will retain the Apache Tomcat-5.0.25 installed on the system.

When the installation is complete, you will have two instances of tomcat installed:

- /opt/jakarta-tomcat-5.0.25
- /opt/OV/nonOV/tomcat/b

# <span id="page-23-2"></span><span id="page-23-0"></span>Upgrading from Performance Manager 6.00

HP Installer detects the presence of Performance Manager 6.00 on your system, it will upgrade to Performance Manager 8.00.

[Upgrading to Performance Manager 8.00 on HP-UX and Solaris on page 24](#page-23-1)

[Upgrading to Performance Manager 8.00 on Windows on page 25](#page-24-0)

## <span id="page-23-1"></span>Upgrading to Performance Manager 8.00 on HP-UX and Solaris

To upgrade to Performance Manager through the command line interface:

- 1 Login as a root user.
- 2 Insert the HP Performance Manager 8.0 DVD-ROM into the DVD drive. If necessary, mount the DVD-ROM.
- 3 Run the following command:

**<***dvdrom\_mount***>/HPOvPM\_8.00.000\_setup.bin -i console**

- 4 When the installer prompts you to continue with installtion, press Enter. The prompt, 'I accept the terms of the License Agreement' for the License information appears
- 5 Type  $Y$  to accept the terms and continue installation. The installer checks if your system meets the installation requirements.
- 6 Press Enter to continue with installation. The pre-installation summary details such as the name and version of the application being installed, application directory and data directory paths will be displayed.
- 7 Press Enter to continue with installation. When the upgrade is successfully completed, the list components that are installed with Performance Manager 8.00 will be displayed.

To upgrade to Performance Manager through X11 interface:

- 1 Login as a root user.
- 2 Insert the HP Performance Manager 8.0 DVD-ROM into the DVD drive. If necessary, mount the DVD-ROM.
- 3 Export the DISPLAY variable to point to a X11 terminal.
- 4 Run the following command:

**<***dvdrom\_mount***>/HPOvPM\_8.00.000\_setup.bin**

The HP Performance Manager Installation wizard appears, click **Next**. The License Agreement screen appears.

5 Read the terms of license agreement. To continue with installation, select  $I$  accept the terms of License Agreement option.

- 6 Click **Next** . The Pre-Install Summary screen appears. The screen displays the list of components that will be upgraded.
- 7 Click **Upgrade**.

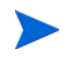

While installing, you might see the **Force Repair of Already Installed Component Packages** checkbox. You can use either of the following options:

- Select the Force Repair of Already Installed Component Packages check box to reinstall the selected components, as applicable.
- Clear the Force Repair of Already Installed Component Packages check box to prevent reinstallation of the selected HP Software components, as applicable. Clearing the checkbox does not change the currently installed software components.

If the upgrade fails, you can roll back or quit upgrade. The **Roll Back** option uninstalls the components, which are already installed. Clicking **Quit** stops the upgrade, but does not uninstall the components installed till then. When you begin upgrading Performance Manager next time, the Installer prompts you to confirm if you want to resume the upgrade or uninstall Performance Manager.

- 8 Click the **Details** tab and expand the components tree to view the list of components shared among HP Performance Manager and other HP Software products.
- 9 To view the log file on your system, click **View Log Files.**
- 10 Click **Done** to complete the installation.

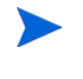

If the system requires to be restarted, the message, 'You may need to restart your system for the configuration changes made to the system to take effect. Would you like to quit this installation?' appears. It is recommended that you restart your system after installation, though it is not mandatory.

### <span id="page-24-0"></span>Upgrading to Performance Manager 8.00 on Windows

To upgrade to Performance Manager 8.00:

- 1 Insert the HP Performance Manager 8.00 DVD for Windows on the DVD-ROM drive. The HP Performance Manager Installation Home page appears.
- 2 Click **Install HP Performance Manager**.

Or

On the DVD-ROM drive, double-click **HPOvPM\_8.00.000\_setup.exe**. The HP Performance Manager Installation wizard that displays the location of the media files and log files appears.

- 3 Click **Next**. The License Agreement screen appears.
- 4 Read the terms of license agreement and select the 'I accept the terms of License Agreement' option.
- 5 Click **Next**. The Installer checks for the install requirements.When the install requirements check is complete, click **Next**. The Pre-Install Summary screen appears. This screen displays the list of components that will be installed with Performance Manager 8.00.
- 6 Click **Upgrade.**
- 7 Click the **Details** tab and expand the components tree to view the list of components shared among HP Performance Manager and other HP products.

8 Click **Done** to complete the upgrade process. The Performance Manager version 6.00 will be removed from your system and the Performance Manager version 8.00 desktop icon will be created. To start Performance Manager, double-click the Performance Manager icon. The HP Performance Manager Home page appears.

# <span id="page-26-0"></span>5 Migrating from PerfView to HP Performance Manager

HP PerfView on HP-UX and Solaris is known as HP Performance Manager version C.03.xx for HP-UX and Solaris. In this document, HP Performance Manager C.03.xx, is referred to as PerfView. For a list of platforms where HP Performance Manager 8.0 is supported, see [Supported Platforms on page 9.](#page-8-3)

### <span id="page-26-1"></span>Migration Procedures

HP Performance Manager 8.0 installable package contains a utility called pvmigrate**.** This executable allows you to migrate information such as templates, users, nodes and node-groups from PerfView to Performance Manager.

The pvmigrate utility is not required to start using Performance Manager. You must run the program only once to copy the configuration information from PerfView to Performance Manager.

### Task 1: Install HP Performance Manager 8.0.

For instructions, see [Installation Steps](#page-12-2). PerfView and Performance Manager maybe installed on the same system or different system depending on the operating system. For a list of platforms where HP Performance Manager 8.0 is supported, see [Supported Platforms on](#page-8-3)  [page 9.](#page-8-3)

If Performance Manager and PerfView are installed on the same system, go to Task 3. However if you want to migrate only the custom templates, then you need to perform Task 2 and then go to Option 3: Migrate individual user's custom drill-down templates under Task 3.

### Task 2: Consolidate and copy all the configuration information from PerfView

Run the following syntax at the command prompt:

#### **pvsysdb -ll > pvsysdb\_ll.txt**

The file pvsysdb  $11.txt$  contains information about all the nodes and node-groups from PerfView.

2 Run the following syntax at the command prompt:

```
pvtemputil -f > pvtemputil.txt
```
The file pvtemputil.txt contains information about the custom and pre-defined graph templates from PerfView.

- 3 Copy the following files to the system where Performance Manager is installed. You need to copy the files to the directory: <*Install\_Dir*>/bin:
	- pvsysdb\_ll.txt
	- pvtemputil.txt
	- *<PV\_Install\_Dir>*\rpmtools\data\drill\_\*.txt (In this instance, *<PV\_Install\_Dir>* is the directory where PerfView is installed)

### Task 3: Run the PV migrate utility

Select from the following options:

- If you want to migrate nodes, node-groups, custom graphs, pre-defined graph templates and pre-defined drill down templates, select Option 1: Migrate nodes, node-groups, custom graphs and pre-defined templates.
- If you do not want to migrate the drill-down templates from PerfView, select Option 2: Migrate nodes, node-groups, custom graphs and pre-defined templates.
- If you want to migrate only custom graphs, select Option 3: Migrate individual user's custom drill-down templates.

Option 1: Migrate nodes, node-groups, custom graphs and pre-defined templates

- 1 Login as a root user or super user (or as a user with the permissions to write to the location <*Data\_Dir*> directory) to the system where Performance Manager is installed.
- 2 Execute the following syntax at the command prompt:

**cd <***Install\_Dir***>/bin**

#### **pvmigrate all**

All the files will be converted to the format which can be interpreted by Performance Manager and saved to the directory <*Data\_Dir*>/shared/server/conf/perf. When running Performance Manager, these graphs will be listed under the category **PerfView** when logged in using the blank logon name.

Option 2: Migrate nodes, node-groups, custom graphs and pre-defined templates

- 1 Login as a root user or super user (or as a user with the permissions to write to the location <*Data\_Dir*>/conf/perf directory) to the system where Performance Manager is installed.
- 2 Execute the following syntax at the command prompt:

**cd <***Install\_Dir***>/bin**

### **pvmigrate**

All the files will be converted to the format which can be interpreted by Performance Manager and saved to the directory <*Data\_Dir*>/shared/server/conf/perf. When running Performance Manager, these graphs will be listed under the category **PerfView** when logged in using the blank logon name.

Option 3: Migrate individual user's custom drill-down templates

Use this option if you want to migrate only the custom templates:

- 1 Login as the user.
- 2 Execute the following command:

**cd <***Install\_Dir***>/bin**

#### **pvmigrate local**

All the files will be converted to the format which can be interpreted by Performance Manager and saved to the directory <*Data\_Dir*>/shared/server/conf/perf. When running Performance Manager, these graphs will be listed under the category **PerfView\_user**.

3 Repeat this step for any additional users with customized drill-down templates. When running Performance Manager, these drill-down templates will be under the PerfView user graphs. You need to logon as a blank user to view the graphs.

### <span id="page-28-0"></span>Post Migration

Listed below are a few changes which you will notice after you migrate from PerfView to HP Performance Manager.

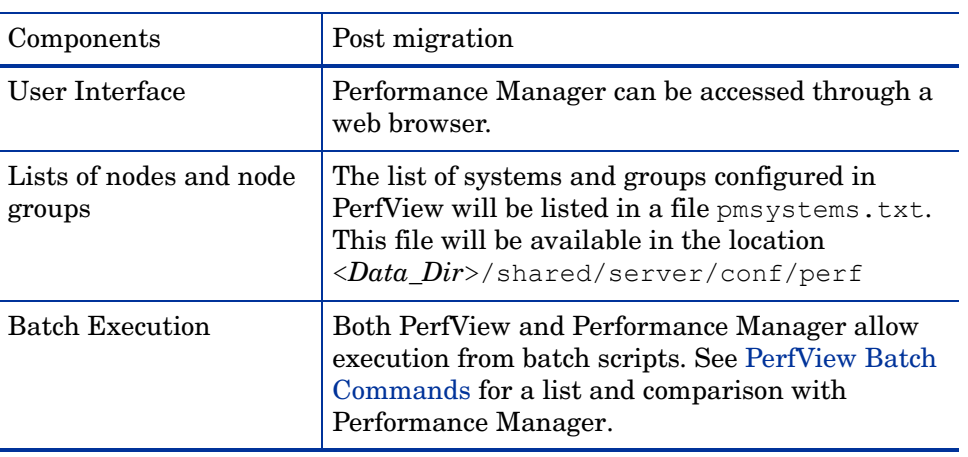

### **Table 0.1**

### <span id="page-28-1"></span>Template Changes Post Migration

Listed below are some changes in the templates after you migrate to Performance Manager:

- The Sort and Filter information from the drill-down templates will not be preserved after migration. However Performance Manager provides options to filter and highlight tables. For more information, refer to the *HP Performance Manager Tutorials*.
- In some versions of PerfView, the metric label included the data source, class, instance, and metric names, for example, "SCOPE: GLOBAL: GLOBAL: GBL\_CPU\_TOTAL\_UTIL". In newer versions of PerfView the metric labels included only the system name and metric name, For example: "MySystem: GBL CPU TOTAL UTIL", or the instance name, For example: "MySystem: Desktop: APP\_CPU\_TOTAL\_UTIL". Performance Manager supports user-defined metric labels. After migration, the metric names will be changed to match the drill-down labels in PerfView and the system name will be included in the graph titles.
- Metrics per graph in PerfView is 8. The value for metrics per graph is configurable in Performance Manager 8.00.
- Performance Manager allows you to draw graph for more than one system at a time by selecting multiple systems. This feature is not available in PerfView.
- For multi-instance graphs (such as Application, Transaction), PerfView prompts you to select for which you want to draw a graph. In Performance Manager, by default all instances will be selected. However, you can disable the instance prompting option from the user interface. For information about Instance Prompting, refer to the *Online Help* from the user interface.

• In PerfView, the graph definition is associated with the node for which the graph is designed. For example: "Global History" graph will be different for HP-UX and Windows nodes. After migration the graph names will include the system name to indicate this difference.

Example:

- "History" is the graph for HP-UX and most systems
- "NT History" is for NT systems
- "Windows History" is for Windows 3.1 and Windows 9x
- "MPE History" for HP3000 systems running the MPE operating system.

When drawing a graph, you need to select the one that most closely matches the system which you selected.

To use drill-down tables designed using PerfView, select a system, date range and the drill-down table from the graph list. If you want to closely match the graph data to PerfView, you must specify the value of Points Every as unsummarized. If you specify the value for "Points Every" anything other than "unsummarized", the summarized data will be displayed for a longer time interval.

If you have multi-instance metrics specified in your graph template, after migration you must make sure you add the parameter "@@" in the graph label to retain the instance identification. You can add this either by editing the graph templates or from the user interface.

# <span id="page-30-0"></span>PerfView Batch Commands

The following table list a comparison between keywords in PerfView and keywords in Performance Manager. For more information about running graphs in batch and keywords, see the *HP Performance Manager Administrator Guide*:

| <b>PerfView Command</b>                            |                                                            | ovpmbatch keyword                                                                                                    |
|----------------------------------------------------|------------------------------------------------------------|----------------------------------------------------------------------------------------------------|
| b[egindate]<br><date_specifier></date_specifier>   | Specify begin date                                         | <b>STARTTIME</b>                                                                                                    |
| dest<br><destination-string></destination-string>  | Specify printing<br>destination, either file or<br>printer | outputdir= <directory></directory>                                                                                                    |
| $ds$ <datasource name=""></datasource>             | Specify input data source<br>(required)                    | DATASOURCE=PA or EPC<br>$CLASS = < classname$                                                                                                    |
| e[nddate]<br><date_specifier></date_specifier>     | Specify end date                                           | STOPTIME=YYYY, MM, DD<br>HH:MM:SS.                                                                                                    |
| format ["ascii", "wks",<br>"graph"]                | Specify output format                                      | <b>GRAPHTYPE</b> = Line, area, bar, hbar,<br>mixed, pie, table, htable, gauge, xml,<br>csv, tsv                                                        |
| <b>graph</b> <graph name=""></graph>               | Draw a graph                                               | (one graph per execution)                                                                                                    |
| gn <graph_name></graph_name>                       | Specify graph name                                         | $GRAPH = \langle graph\_name \rangle$                                                                                                    |
| gt ["line", "pie",<br>"stacked"l                   | Specify graph type                                         | <b>GRAPHTYPE</b> = Line, area, bar, hbar,<br>mixed, pie, table, htable, gauge, xml,<br>csv, tsv                                                        |
| h[elp]                                             | Print command line syntax                                  | $\boldsymbol{v}$                                                                                                    |
| met[ric]<br><metric name=""></metric>              | Specify a metric                                           | METRIC= <metric name=""><br/><b>DATASOURCE=PA/EPC</b><br/>SYSTEMNAME=<system_name><br/><math>CLASS = &lt; class_name&gt;</math></system_name></metric> |
| $range < date\_range$                              | Set the range of dates to<br>graph                         | DATERANGE=< Minutes, Hours,<br>Days, Weeks><br>$ENDING =   $                                                                                           |
| sum<br><summarization_level></summarization_level> | Select a summarization<br>level                            | POINTSEVERY= <duration><br/><math>NUMBER POINTS= &lt; number&gt;</math></duration>                                                                     |
| $\mathbf{ymax}$ <max_value></max_value>            | Specify y-max value                                        | $MINY = < real number$<br>MAXY= <real number=""><br/><math>MINYR = &lt; real number</math><br/>MAXYR=<real number=""></real></real>                    |

**Table 1 PerfView Batch Commands**

# <span id="page-32-0"></span>6 Installing Performance Manager on a Cluster **Environment**

You can install Performance Manager on Windows, HP-UX or Solaris cluster environments by following the procedures described in the following sections. The HP Performance Manager installation wizard does not detect a cluster environment:

- • [Installing Performance Manager on a Windows Cluster on page 38](#page-37-0)
- • [Installing Performance Manager on a HP-UX or a Solaris Cluster on page 39](#page-38-1)

If you are using HP Performance Manager with HP Operations Manager (HPOM) for Windows and UNIX, then HPOM has to be installed and configured before installing Performance Manager.

### <span id="page-32-2"></span><span id="page-32-1"></span>Cluster Terminologies

### Resource Group

In cluster environments such as VERITAS Cluster, Sun Cluster or MC/ServiceGuard, applications are represented as compounds of resources. The resources constitute a Resource Group, which represents an application running in a cluster environment.

The terminologies for a resource group are different in various cluster environment, see [Table 2](#page-32-3) for a list of terms on different cluster environment. Instead of cluster specific terms, High Availability (HA) Resource Group is used in this document as a generic term for a resource group in a cluster environment. Performance Manager is cluster-aware and requires a dedicated resource group.

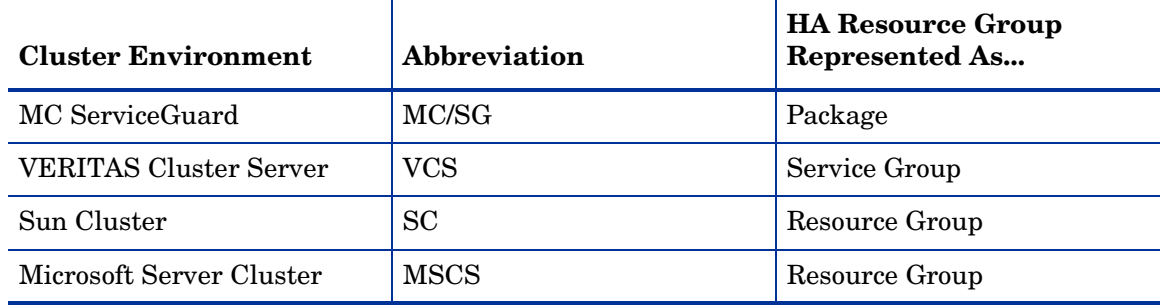

<span id="page-32-3"></span>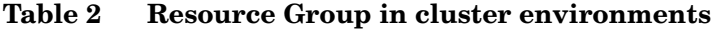

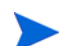

- If HPOM is installed on the cluster system, Performance Manager has to be configured on the same resource group.
- If Performance Manager and Reporter are installed on your system, then the you can either configure the same resource group or configure different resource groups for both Performance Manager and Reporter.

# <span id="page-33-0"></span>System Requirements

Before installing Performance Manager, make sure that the [Installation Requirements on](#page-8-4)  [page 9](#page-8-4) are met on each node of the cluster.

## <span id="page-33-1"></span>Requirements to Install Performance Manager on a Cluster

To setup Performance Manager on a cluster, make sure the following resources are available:

- Minimum two node server cluster
- Shared disk to store the PM configuration files
- At least one dedicated static IP address resolving to the cluster's virtual server name

# <span id="page-33-2"></span>Read before Installation

If you do not have HP Operations Manager installed on the system, before installing Performance Manager on a cluster you need to prepare your file system for data directory. For instructions, refer to the procedures described in the following sections:

- • [Preparing File System for Data Directory on a Windows Node on page 34](#page-33-3).
- • [Preparing File System for Data Directory on a HP-UX and a Solaris Node on page 39](#page-38-0)

If you have HP Operations Manager installed on a cluster, you need not prepare the file system and you can proceed with the installation. For instructions, refer to the procedures described in the following sections:

- • [Installing Performance Manager on a Windows Cluster on page 38](#page-37-0)
- • [Installing Performance Manager on a HP-UX or a Solaris Cluster on page 39](#page-38-1)

Do not start the installation on multiple nodes on the same cluster simultaneously. You must install Performance Manager on the one node first, after you complete the installation on one node, you can start the installation on the next node.

## <span id="page-33-3"></span>Preparing File System for Data Directory on a Windows Node

Identify the data directory on your system based on the scenarios below:

- If you have any HP BTO software installed on your system, then the data directory will already be configured. Check for the environment variable *OVDataDir*. Create the directory structure <*OVDataDir*>\shared\server. In this case, you cannot modify the data directory.
- If you do not have any HP BTO software installed on your system, create the directory structure <*OVDataDir*>\shared\server. The default data directory (*OVDataDir*) is: C:\Documents and Settings\All Users\Application Data\HP\HP BTO Software.You can specify a different directory if required.

After you have identified the data directory on a node, follow these steps to prepare the file system for the data directory:

- 1 Verify if the shared drive of the cluster is active on the node. In this example, Nova (O:) is the shared drive of the cluster.
- 2 Right Click **My Computer** and select **Manage**. The **Computer Management** window appears.

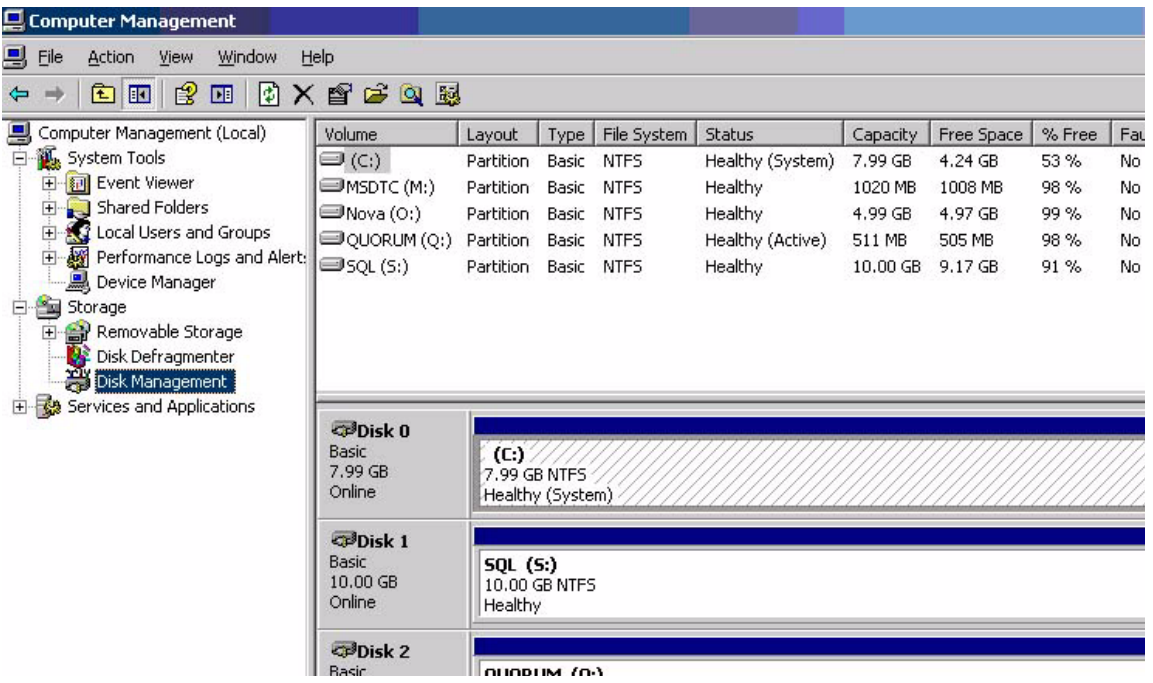

- 3 In the console tree, click **Disk Management**.
- 4 Right-click on the shared drive (identified as the shared drive of the cluster), and then click **Change Drive Letter and Paths**.

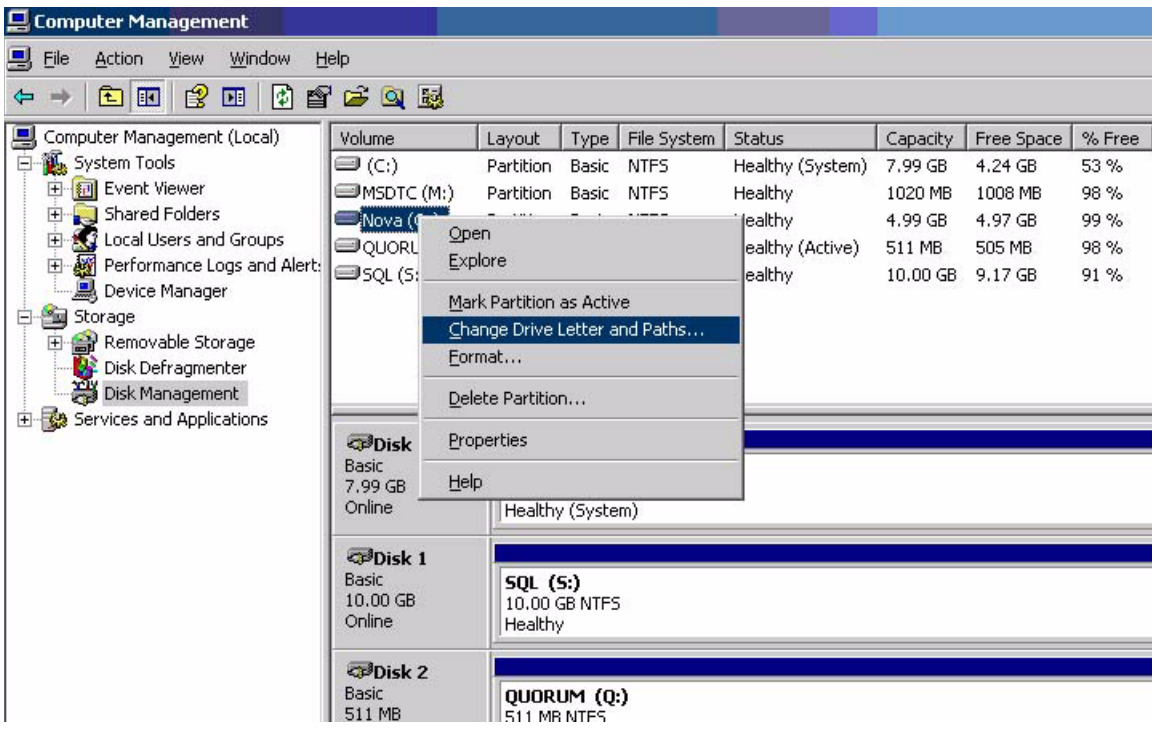

The **Change Drive Letter and Paths for <Drive>** window appears.

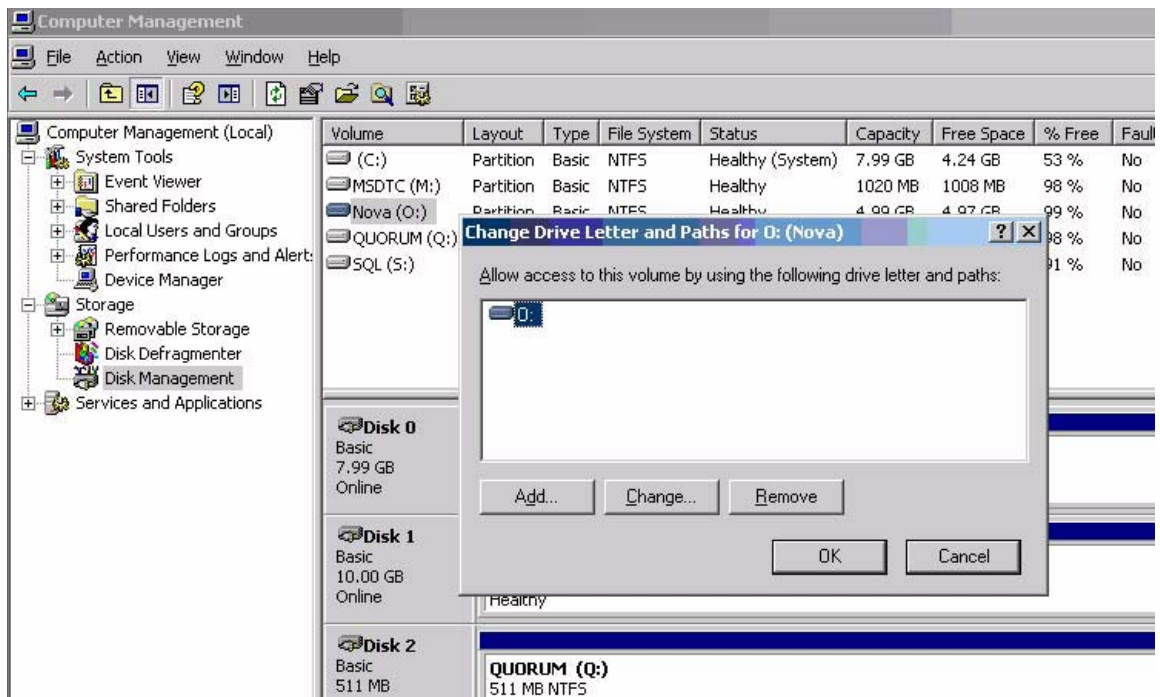

To mount a volume, click **Add**. The **Add Drive Letter or Path** window appears.

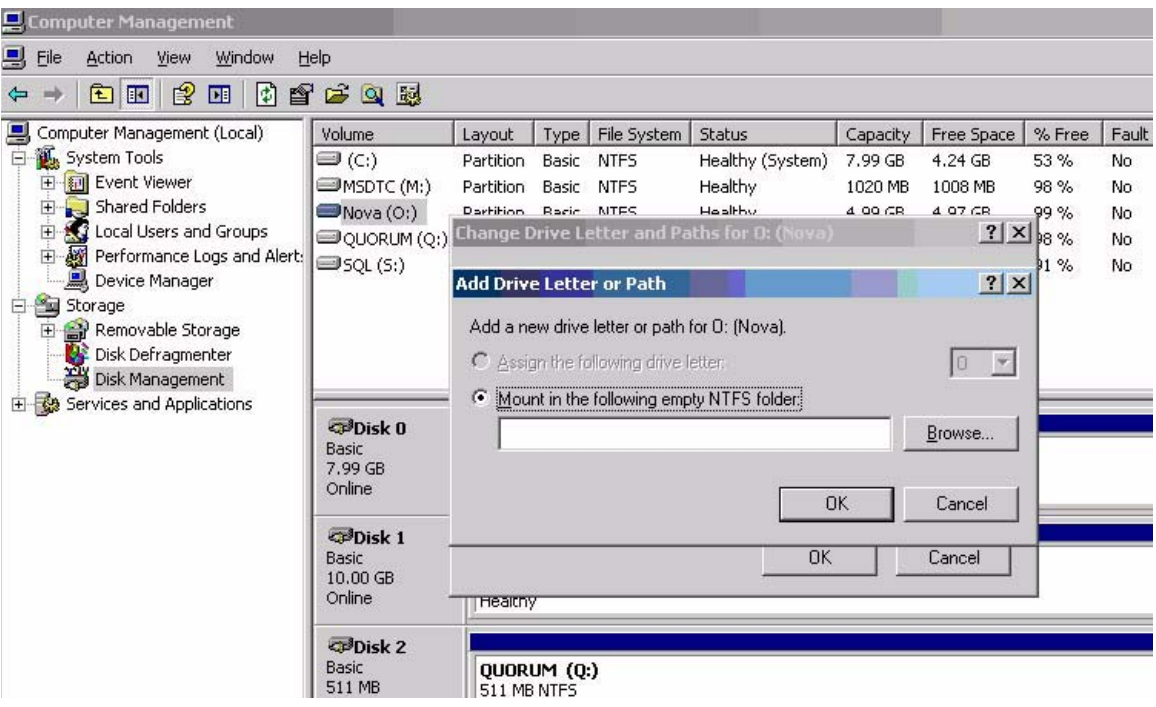

7 Select **Mount in the following empty NTFS folder**, type the path to the data directory and go to step 9, (or) click **Browse** to locate the path. The **Browse for Drive Path** Window appears.

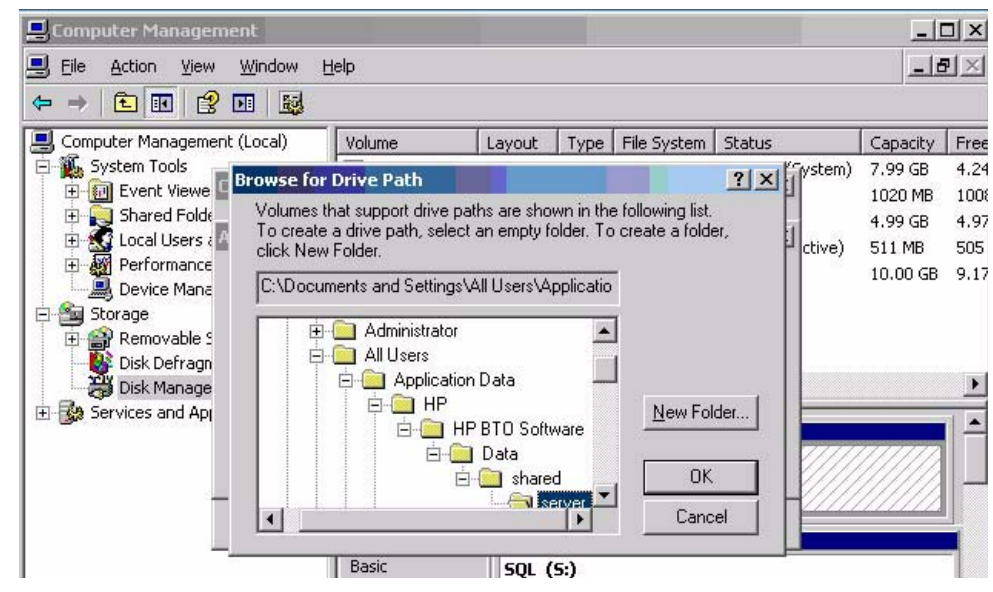

- 8 After you locate the path, click **OK**.
- 9 Click **OK**. The location you mounted will now appear in the **Change Drive letter** window.

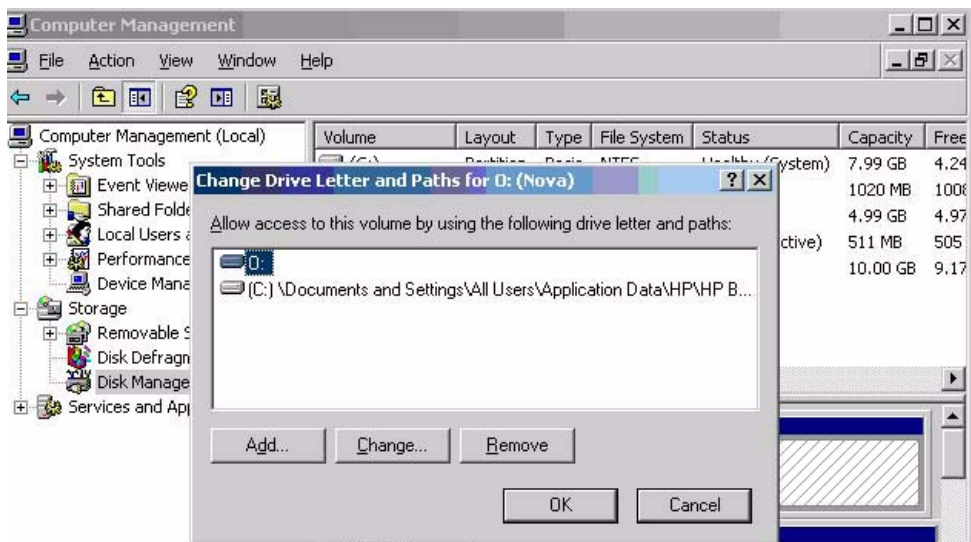

The file system is now prepared and you can proceed with the installation.

# <span id="page-37-0"></span>Installing Performance Manager on a Windows Cluster

To run Performance Manager on a cluster, Performance Manager must be installed on all the nodes of the cluster. To install Performance Manager 8.0 on a cluster system, perform the following tasks:

- <span id="page-37-2"></span>1 If you are installing Performance Manager on a node where HPOM is installed, go to [step 2.](#page-37-1) If you are installing Performance Manager on a node where HPOM is not installed, you need to prepare the file system for data directory. For instructions on preparing a file system, refer to the section [Preparing File System for Data Directory on a Windows Node](#page-33-3) [on page 34](#page-33-3).
- <span id="page-37-1"></span>2 Install Performance Manager 8.0 on this node. For installation instructions, see [Installing](#page-12-3)  [Performance Manager on Windows on page 13.](#page-12-3) Do not make any configuration changes.
- 3 To verify the installation, see [Installation Results on page 18](#page-17-2).
- 4 Make sure that the Performance Manager 8 home page is accessible through a browser. You need to specify the name or IP address of the node in the url.

Example: **http://xyz.abc.hp.com:8081/OVPM**

<span id="page-37-3"></span>5 Stop Performance Manager, by typing the following syntax at the command prompt:

```
ovc -stop ovtomcatB
```
- 6 Move the resource group which contains the shared drive to the next node.
- 7 Verify if the shared drive is accessible from this node of the cluster.
- 8 Repeat [step 1](#page-37-2) to [step 5](#page-37-3) on all nodes of the cluster.
- 9 After you install Performance Manager, start Performance Manager on all the nodes by typing the following syntax at the command prompt:

**ovc -start ovtomcatB**

10 After installing Performance Manager on all the nodes, make sure that the Performance Manager home page is accessible through a browser. You need to specify the virtual name or virtual IP address of the cluster in the url:

Syntax:

#### **http://<clustername>:8081/OVPM**

#### **http://<clusterIPaddress>:8081/OVPM**

If you are using the Performance Manager icon on the desktop to open Performance Manager, you need to modify the shortcut to point to the cluster name or IP address. By default the shortcut will point to the name or IP address of the physical node.

If you are configuring Performance Manager, make sure the configuration changes are consistent across all the nodes of the cluster. For information, see *HP Performance Manager Administrator Guide*.

## <span id="page-38-0"></span>Preparing File System for Data Directory on a HP-UX and a Solaris Node

To prepare the file system for the data directory, follow these steps:

- 1 Create the directories <*OVDataDir*>/shared/server. The default data directory (*OVDataDir*) is: /var/opt/OV/conf/perf. You cannot specify an alternate directory.
- 2 Prepare mount points for the shared drive:
	- /var/opt/OV/shared/server

Make sure that the mount has 'write' permissions for a root user. After you mount the file system, you can proceed with the installation.

### <span id="page-38-1"></span>Installing Performance Manager on a HP-UX or a Solaris Cluster

To run Performance Manager on a cluster, Performance Manager must be installed on all nodes of a cluster. To install Performance Manager 8.0 on a cluster system, perform the following tasks:

- <span id="page-38-2"></span>1 If you are installing Performance Manager on a node where HPOM is installed, go to [step 2.](#page-37-1) If you are installing Performance Manager on a node where HPOM is not installed, you need to prepare the file system for data directory. For instructions on preparing a file system, refer to the section [Preparing File System for Data Directory on a HP-UX and a](#page-38-0)  [Solaris Node on page 39](#page-38-0).
- 2 Install Performance Manager 8.0 on this node. For installation instructions, see [Installing](#page-15-2)  [HP Performance Manager on HP-UX and Sun Solaris on page 16](#page-15-2). Do not make any configuration changes.
- 3 To verify the installation on all the nodes, see [Installation Results on page 18.](#page-17-2)
- 4 Make sure that the Performance Manager 8 home page is accessible through a browser. You need to specify the name or IP address of the primary node of the cluster in the url.

Example: **http://xyz.abc.hp.com:8081/OVPM**

<span id="page-38-3"></span>5 Stop Performance Manager 8.0, by typing the following syntax at the command prompt:

**ovc -stop ovtomcatB**

6 Move the resource group which contains the shared disk to the next node.

- 7 Verify if the shared drive is accessible from this node of the cluster.
- 8 Repeat [step 1](#page-38-2) to [step 5](#page-38-3) on all nodes of the cluster.
- 9 After you install Performance Manager on all the nodes, start Performance Manager on all the nodes by typing the following syntax at the command prompt:

**ovc -start ovtomcatB**

10 After installing Performance Manager on all the nodes, make sure that the Performance Manager home page is accessible through a browser. You need to specify the virtual name or virtual IP address of the cluster in the url:

#### **http://<clustername>:8081/OVPM**

#### **http://<clusterIPaddress>:8081/OVPM**

If you are configuring Performance Manager, make sure the configuration changes are consistent across all the nodes of the cluster. For information, see *HP Performance Manager Administrator Guide*.

# <span id="page-39-0"></span>Upgrading Performance Manager Installed on a Cluster

If HPOM 8.00 is installed on your system, you need not prepare the file system for data directory. For instructions to upgrade Performance Manager, see [Upgrading from Performance](#page-23-2)  [Manager 6.00 on page 24.](#page-23-2)

If HPOM 8.00 is not installed on your system, you need to prepare your file system. For instructions, refer to the following sections:

- 1 [Preparing File System for Data Directory on a Windows Node on page 34](#page-33-3) or
- 2 [Preparing File System for Data Directory on a HP-UX and a Solaris Node on page 39](#page-38-0)

After you prepare your file system, you can proceed with the upgrade on all the nodes, one node at a time. For instruction, refer to the procedures described in the section: [Upgrading](#page-23-2)  [from Performance Manager 6.00 on page 24.](#page-23-2)

# <span id="page-39-1"></span>Removing HP Performance Manager

For instructions to uninstall Performance Manager, see [Removing HP Performance Manager](#page-18-4) [on page 19](#page-18-4). While uninstalling Performance Manager from the last node of the cluster, make sure that the shared drive is active on the last node.

# <span id="page-40-1"></span><span id="page-40-0"></span>7 Related Documentation

Information on Performance Manager is available from several sources. The context-sensitive help system is the primary source of information on how to use Performance Manager. When you install Performance Manager on your system, the Installation Guide and Release Notes will also be installed.

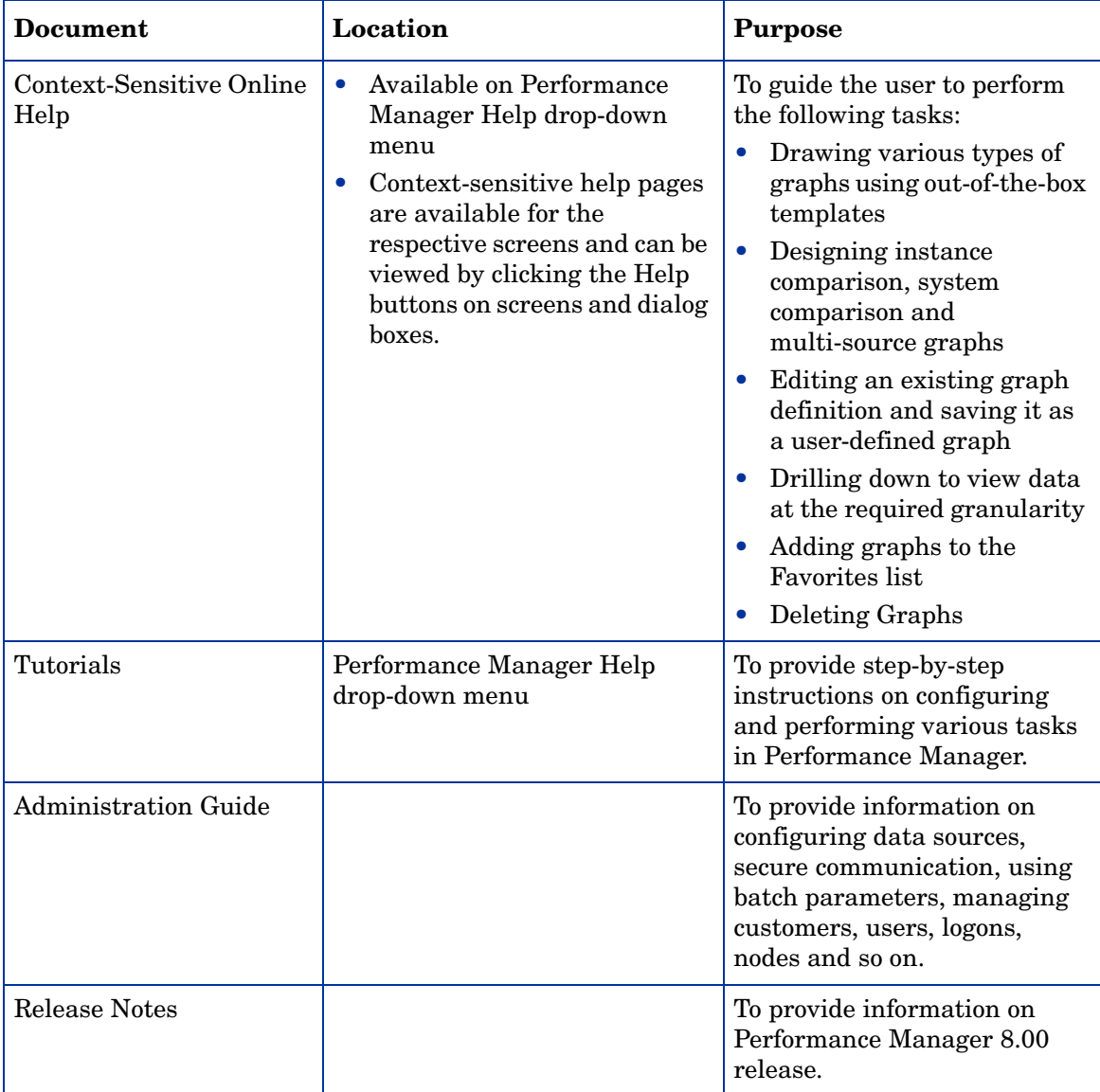

# A Components and Patches

The components and patches available with installation package of various versions of Performance Manager are listed in the following table:

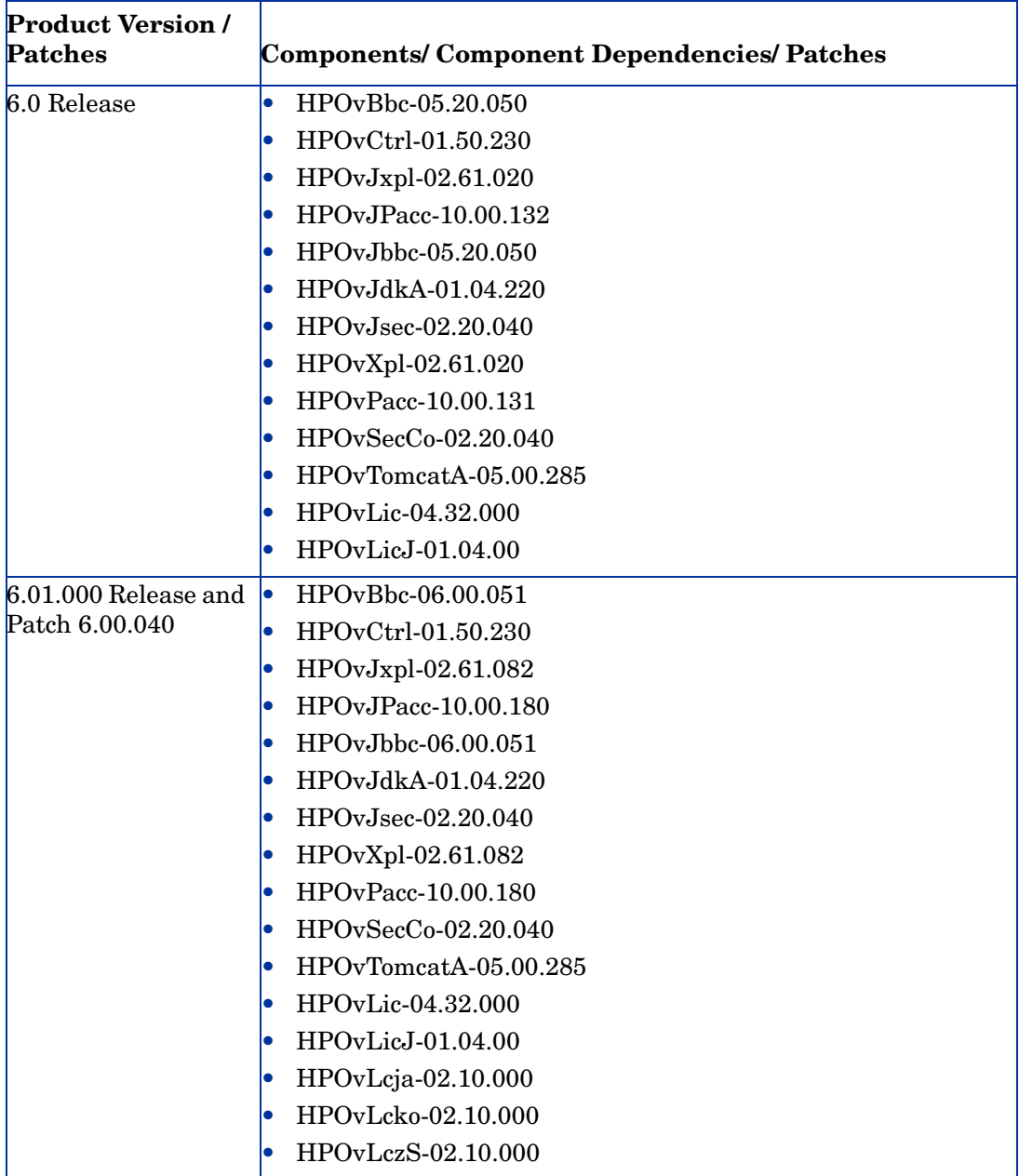

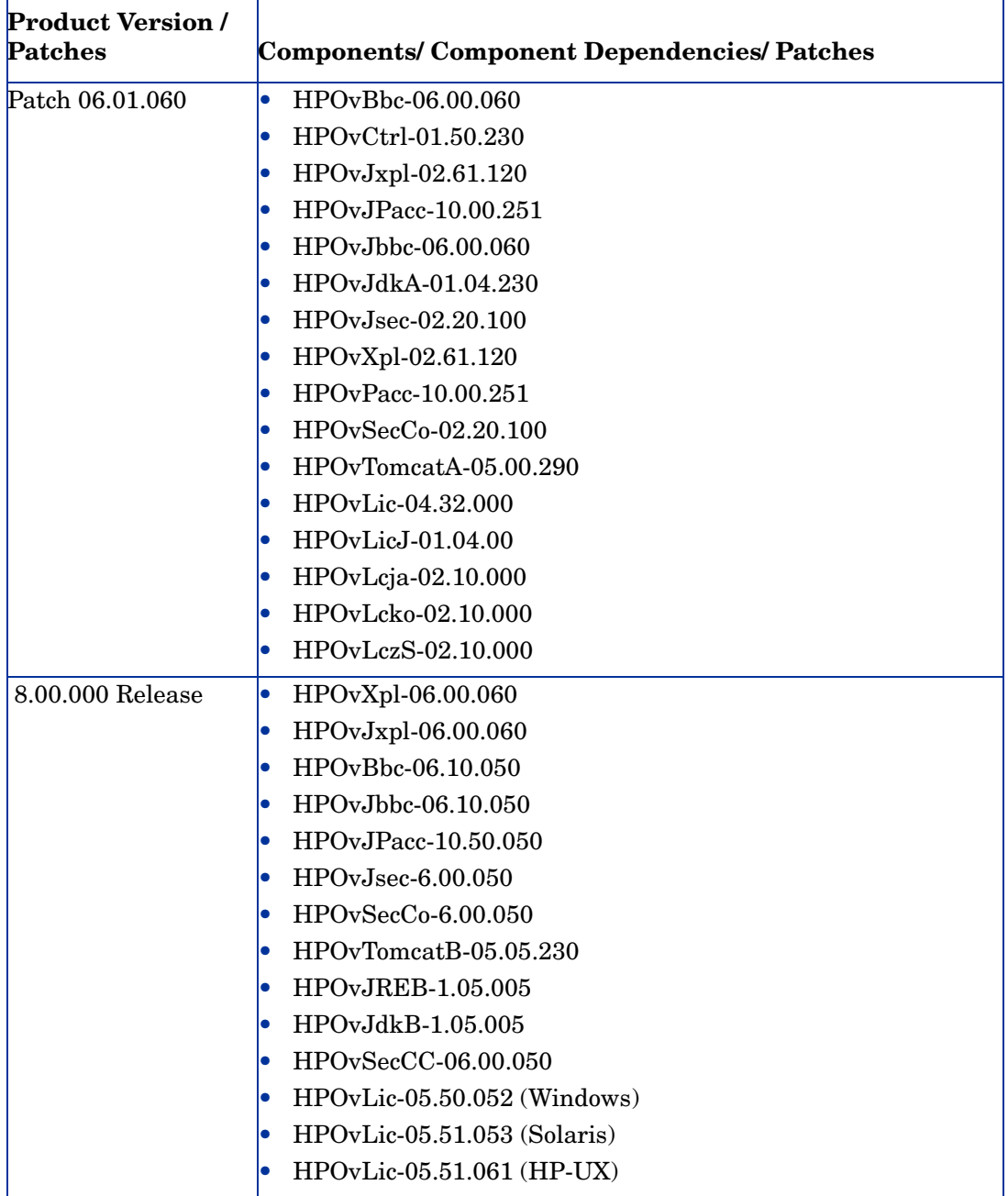

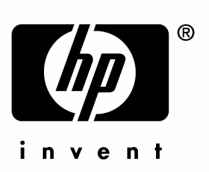

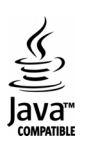